## คู่มือการเพิ่มแบบฟอร์มชำระภาษียาสูบ

## **การกรอกเอกสารเพื่อช าระภาษียาสูบ**

1. เข้าไปที่เมนู "แบบฟอร์ม" ระบบจะแสดงหน้าจัดการข้อมูลแบบฟอร์ม ให้คลิกที่ปุ่ม "กรอกแบบฟอร์มการชำระภาษียาสูบ"

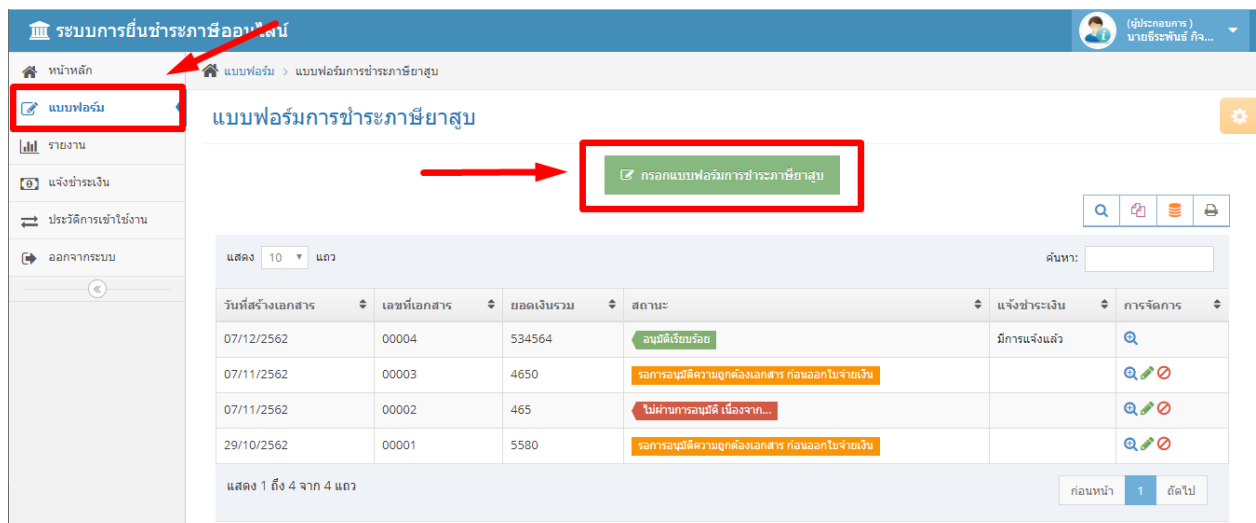

้ 2. ระบบจะแสดงแบบฟอร์ม อบจ02-2 ให้ผู้ใช้งานกรอกข้อมูล การรับ-การจำหน่าย ให้ครบถ้วน โดยยอดคงเหลือยกมา จะเกิด จากยอดคงเหลือยกไปในเอกสารครั้งที่แล้ว

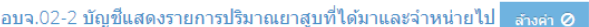

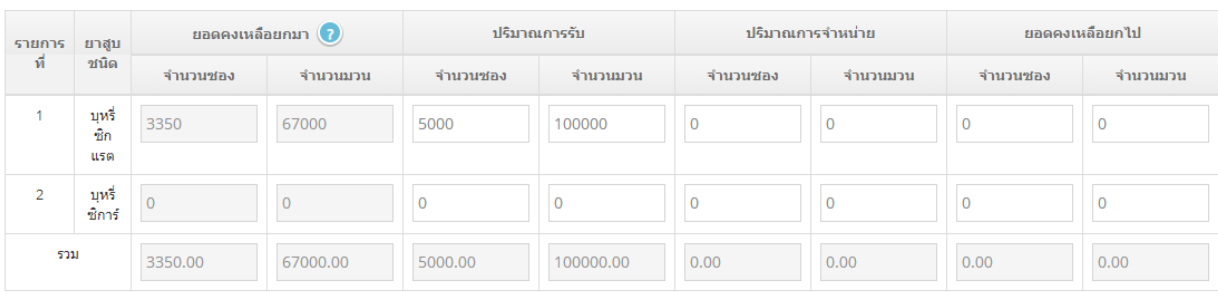

## อบจ.02-1 รายการสินค้ายาสูบที่รับมอบเข้าไว้ในสถานค้าปลีก

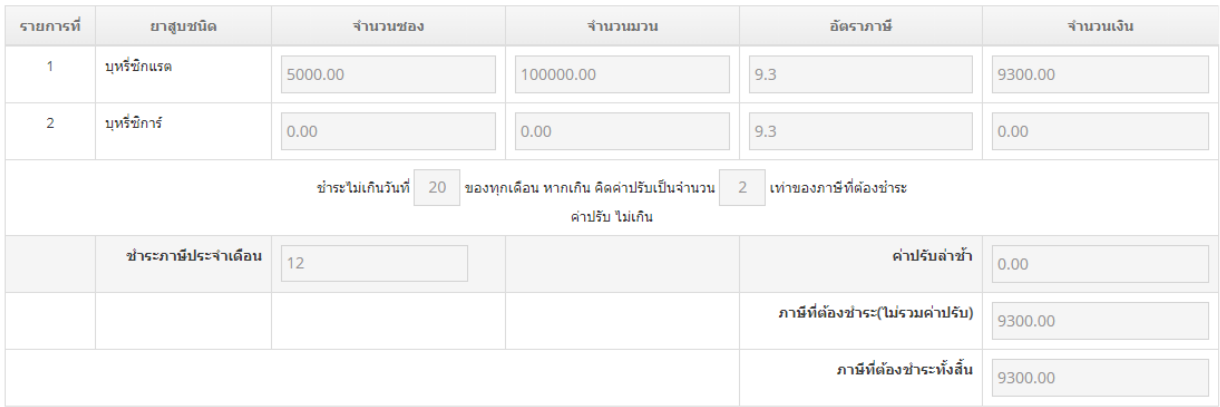

3. ให้ผู้ใช้เลื่อนลงมาด้านล่า จะพบกับแบบฟอร์ม **อบจ.02-3 งบเดือนแสดงรายละเอียดการขายยาสูบ** หากข้อมูลส่วนนี้ของ ผู้ใช้งานเป็นไฟล์เอกสาร ให้ดำเนินการอัพโหลดไฟล์เอกสาร แล้วกรอกจำนวนซอง / จำนวนมวนลงไปในช่องด้านล่าง หาก ข้อมูลส่วนนี้ผู้ใช้ต้องการพิมพ์เอง

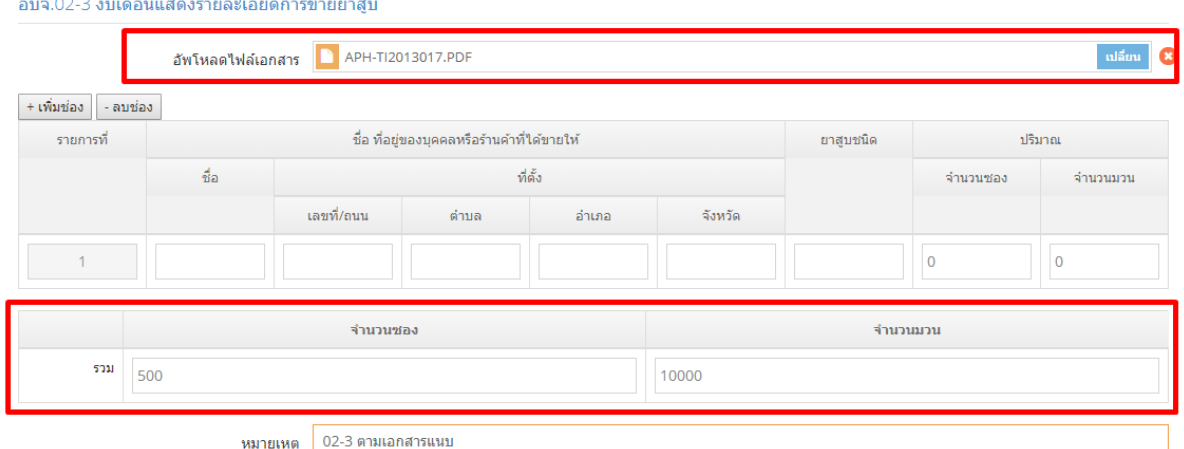

4. หากในส่วนของ อบจ.02-3 ผู้ใช้ต้องการกรอกข้อมูลเอง ให้กรอกข้อมูลลงไปด้านล่าง ระบบจะคำนวณยอดให้โดยอันโนมัติ

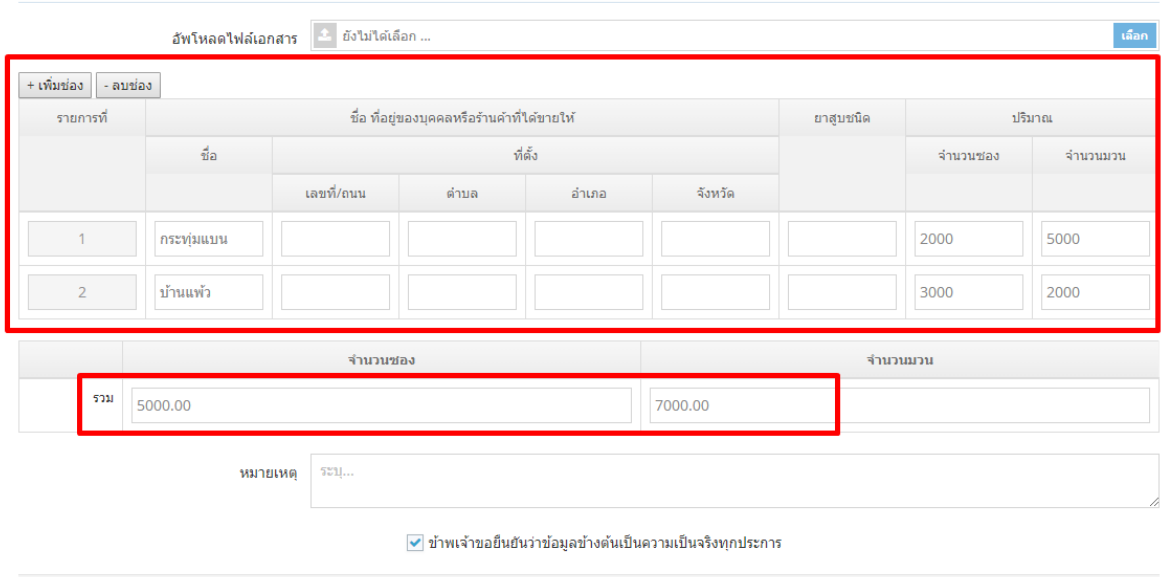

อบจ.02-3 งบเดือนแสดงรายละเอียดการขายยาสูบ

5. ตรวจสอบความถูกต้องของข้อมูล รวมถึงจำนวนเงินภาษี/ค่าธรรมเนียม และค่าปรับ จากการคำนวณของระบบให้ถูกต้อง จากนั้นให้ท าเครื่องหมายถูกหน้าข้อความ **"ข้าพเจ้าขอยืนยันว่าข้อมูลข้างต้นเป็ นความเป็ นจริงทุกประการ"** แล้วกด **"บันทึก"**

ิ บันทึก →

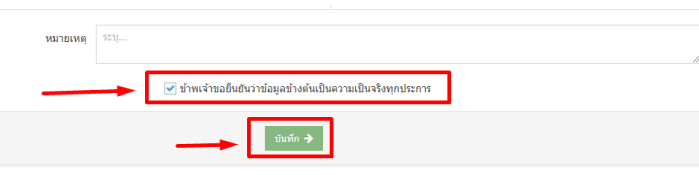

6. เมื่อบันทึกแบบฟอร์มแล้ว ระบบจะนำท่านกลับมายังหน้าหลักของการจัดการแบบฟอร์ม ผู้ใช้จะเห็นแบบฟอร์มที่กรอกไปเพิ่ม

ขึ้นมาโดยมีสถานะคือ "รอการอนุมัติ" หากผู้ใช้ต้องการดูเอกสาร หรือ สั่งพิมพ์ใบชำระเงิน ให้เลือก <del> 0</del> ระบบจะแสดง เอกสารที่กรอกไป ท่านสามารถเลือกพิมพ์เอกสาร แบบรายการภาษี/ค่าธรรมเนียม หรือใบชำระเงินที่ธนาคารได้ หรือหากท่าน ต้องการบันทึกเป็นไฟล์ PDF ท่านสามารถเลือกบันทึกเป็นไฟล์ PDF ผ่านทาง Web browser ของท่านได้เลย

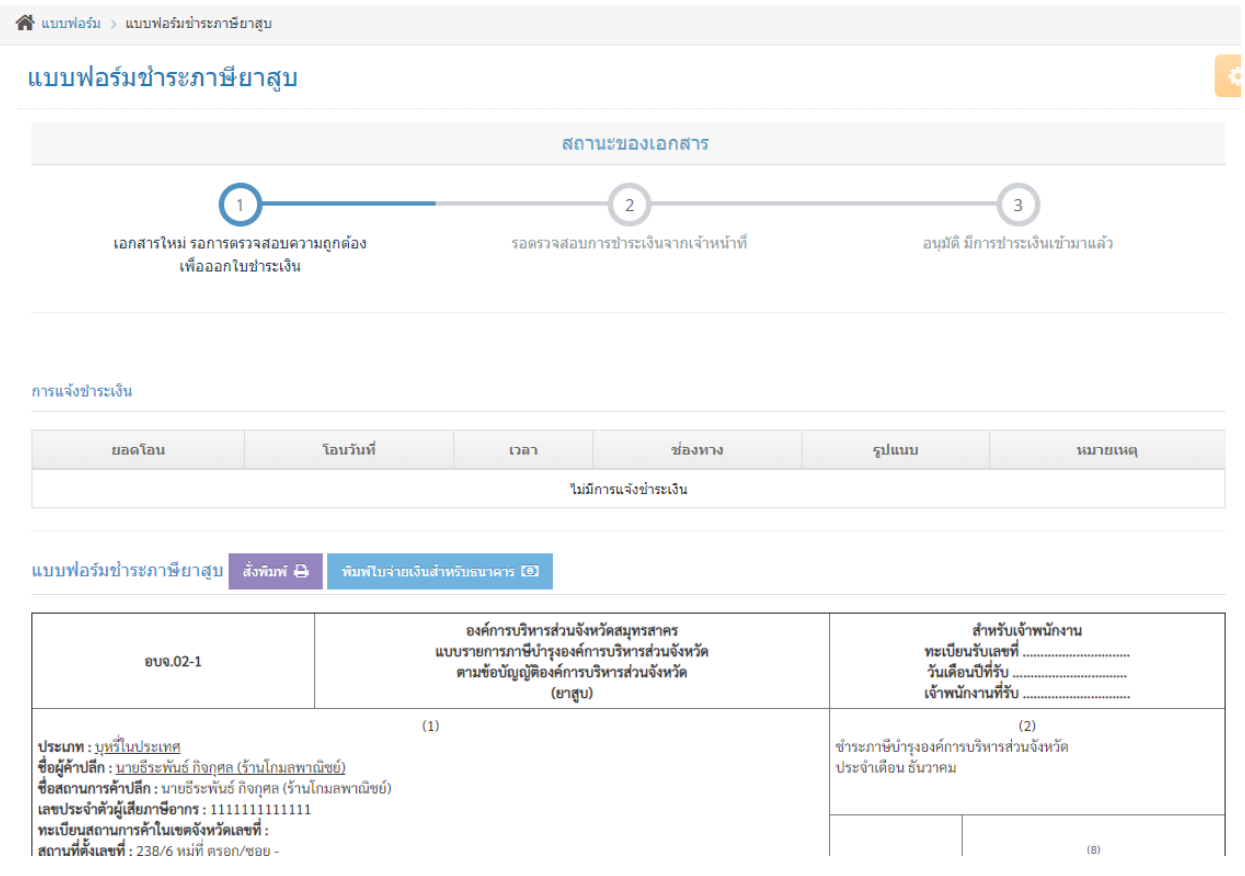

7. หากต้องการแก้ไขข้อมูล ให้เลือกรูปดินสอ หลังรายการนั้นๆ การแก้ไขข้อมูลท าได้ก่อนที่เอกสารจะถูกอนุมัติเท่านั้น

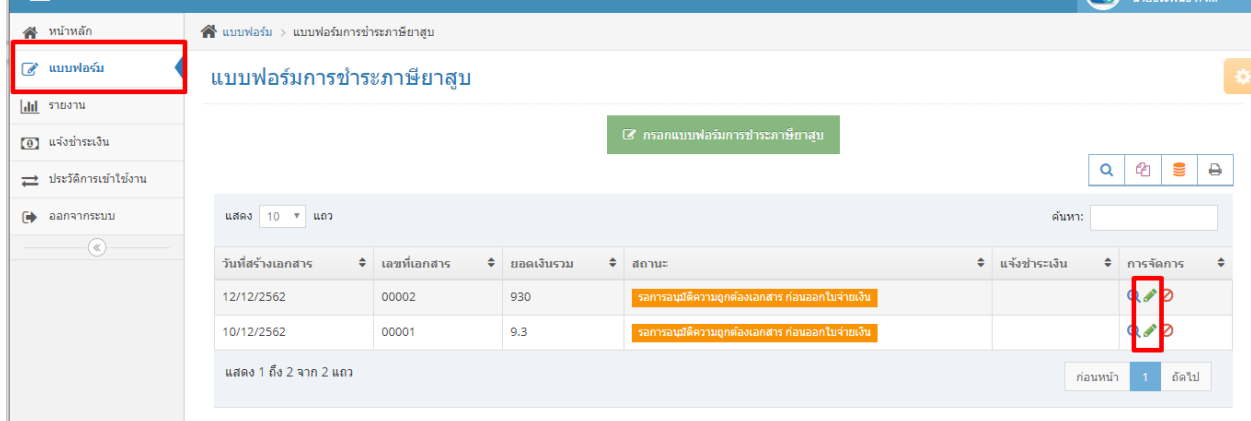

## 8. ระบบจะแสดงแบบฟอร์มแก้ไข ให้กรอกข้อมูลที่ต้องการแก้ไข แล้วกดบันทึก เป็นอันเสร็จสิ้น

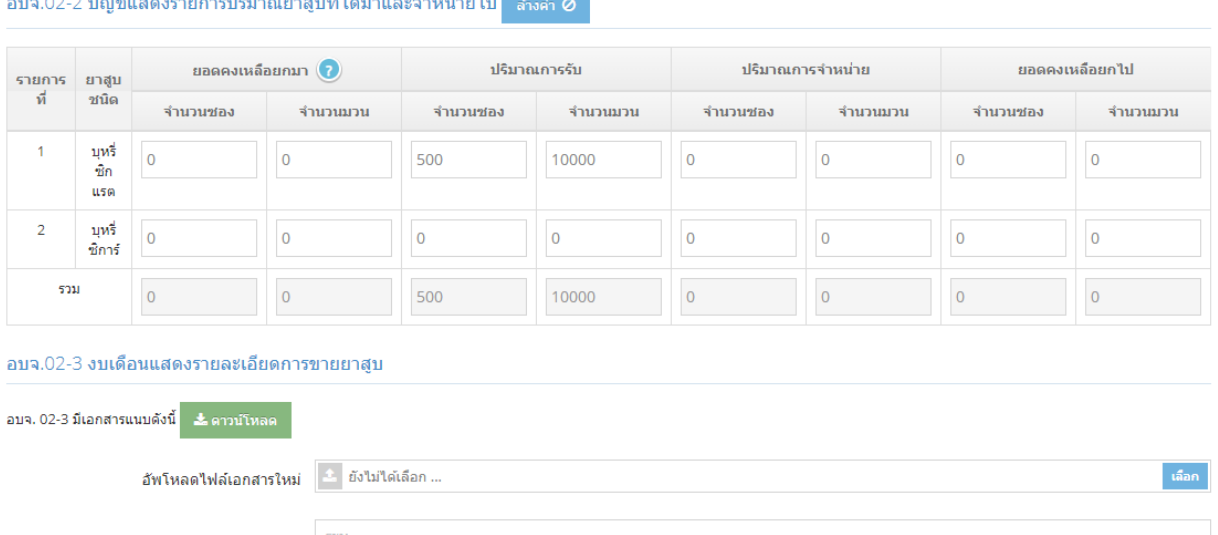

อบอ.02-2 บัดเขียสดงรายการปริบาณยาสบที่ได้บาและจ่านบ่ายไป - จ...... ค.

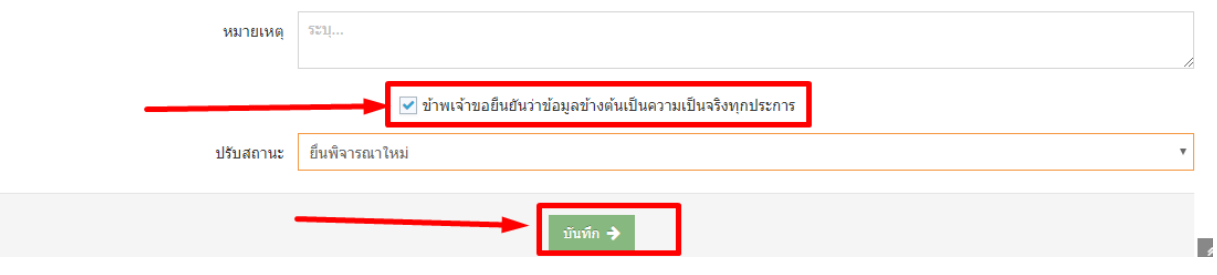